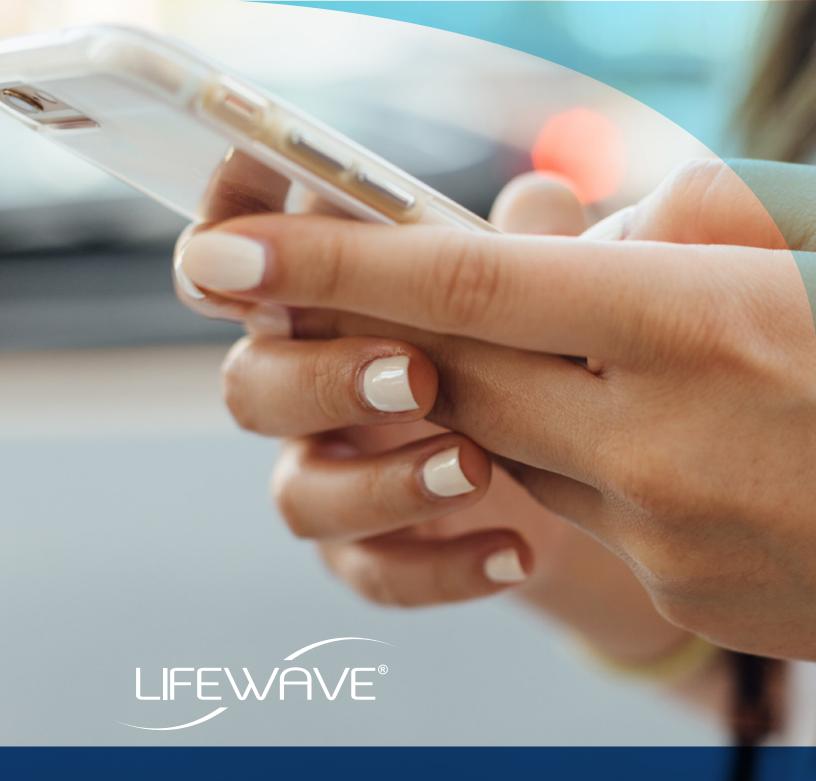

## LifeWave InTouch

Get in Touch • Stay in Touch
Customer and Distributor Prospecting Made Easy

Step-by-Step Guide

## **Step-by-Step Guide**

This incredibly productive App gives you powerful capabilities to contact prospects easily, build relationships and follow-up with confidence. It is like a mobile office on-the-go! Use it to organize your prospects, have 3-Way call helpers available at the push of a button, post images to social, enroll customers and distributors... and much more.

InTouch quickly helps you find out if the timing is good for someone to take advantage of LifeWave's products or opportunity. How prospects respond to you will help you know their level of interest without a lot of uncertainty. Your productivity will go up as you contact many prospects in a short period of time.

Like anything, you spend some time getting to know where everything is, you practice using its various capabilities... and you put it to work!

#### Download LifeWave InTouch from your App Store

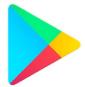

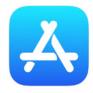

Find LifeWave InTouch in your iOS or Android App store. Sign off on the Privacy Statement, read the onboarding information, view any training content, and you'll know exactly what to do the minute you start with LifeWave InTouch.

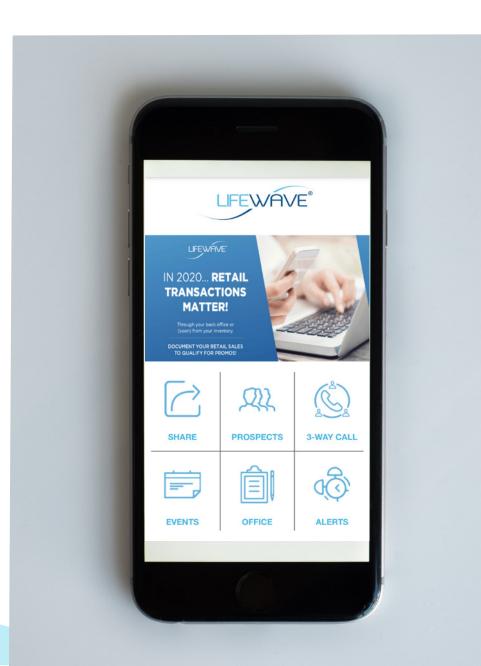

## The Top Left Menu Icon

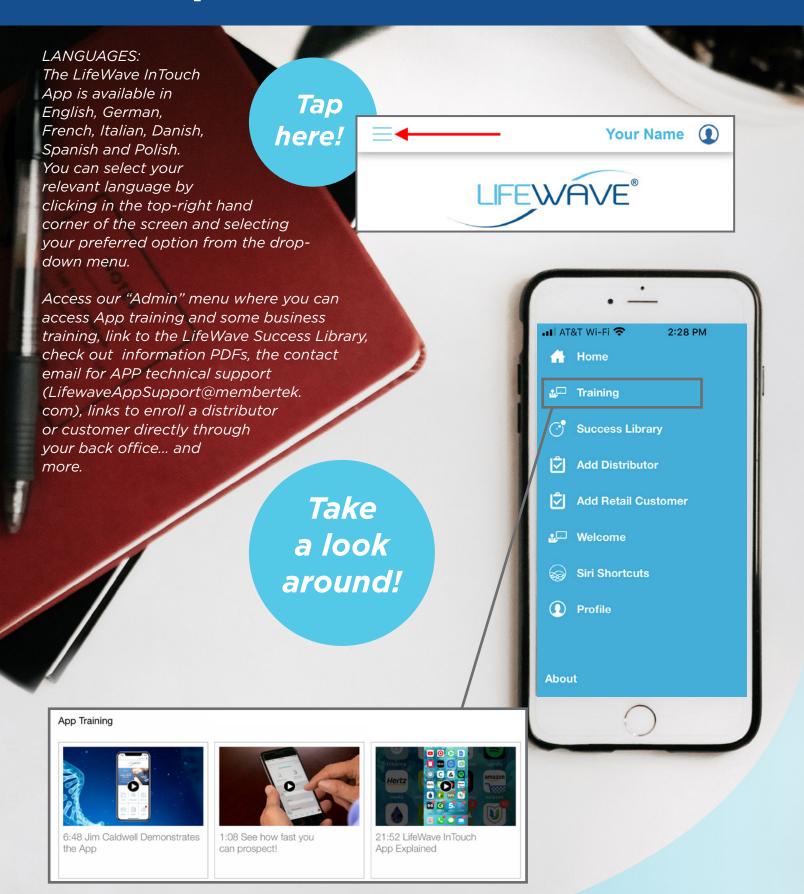

# The Key Button to Get to Know is Share.

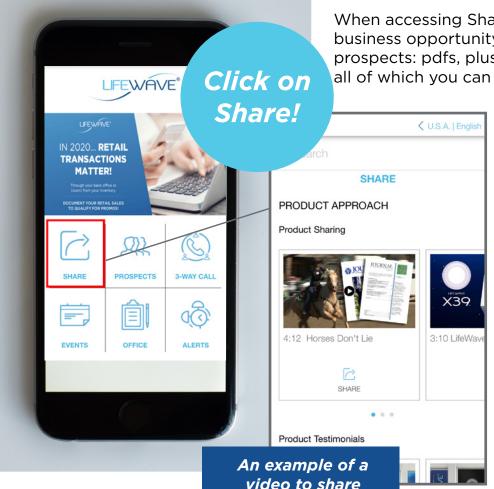

When accessing Share you'll find retail and business opportunity tools for approaching prospects: pdfs, plus full-length subject videos ... all of which you can share with prospects. You can

scroll down and horizontally among all these resources. All videos can be viewed right in the App so you know what you are sending to prospects.

There is a lot here.

We've created a variety of content to share with prospects, including some step by step sequences or

Product or Business Approaches

Purpose of

approaches to prospects that take the guess work out of what to do... and when. Whether you want to send them "This is LifeWave" to give them an overview of our company, or want to send the X39 Product video so they learn about the technology, or maybe you want to send some testimonials about what people are saying about our amazing technology... it is all here. You have a lot to choose from, depending on your level of

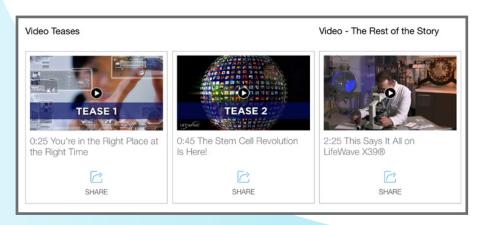

engagement with your prospect prior to sharing content.
Suggestions are right there for you to move forward step by step with potential customers (product) or distributors (you can send product or business information). You can even post something on Facebook and gather leads when people show interest.

## Sharing is easy.

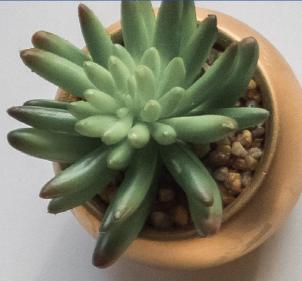

#### Languages

Pre-written texts and emails (which you may change if you want), about the video or pdf you want to share, are available in many languages. Once you click on share, notice at the top right corner is a country and language pull down menu. Click on that, choose the language/country, then click on "Apply" at the bottom, and instantly the languages, the videos, the pdfs, the social images all change to that language.

SEND MESSAGE

Message Preview

say? You tell me

EMAIL MESSAGE

Hi, Is this the holy grail for age reversal like some

Subject: Younger, healthier stem cells with no

Some say this company has unlocked the holy

drugs, no needles, no pills? YEP.

grail for age reversal. Watch!

@SENDER\_NAME Email: johnstreet@mac.com Telephone: 858-699-4810

Promoter Id: 624661

**CLICK HERE** 

Thanks,

#### Step-by-step Sharing guide here:

7. Perhaps you will have called a prospect and let them know you have something pretty cool you want to share with them. Or maybe you sent a quick text asking how they are. If they respond, you start. Select content vou want to send and click Share.

2. The next screen will display a preview of the pre-written message. Nothing can be changed

> at this Preview screen; later you can change it.

Click Next.

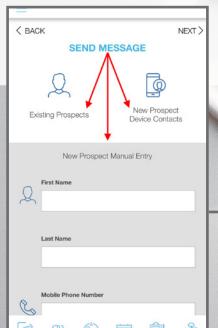

3. In the figure here you see that you can select the Prospect from the App's existing list of those you are already working with,

from your phone contacts, or by manually entering the information.

Click Next.

Enter or select the prospect to whom you are sharing.

Preview screen

## Sharing is easy.

## Step-by-step Sharing guide CONTINUED:

4. Decide how you are sending the message, by email or text.

#### Click Next

**5.** Do you want a reminder to follow-up? Choose it and

#### Click Next

6. The next screen (see figure to the right), whether a text or email, is when you can change the content you want to send. Be sure not to change the link that is embedded.

Then Send!

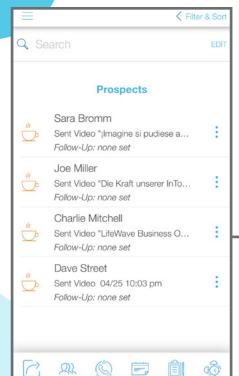

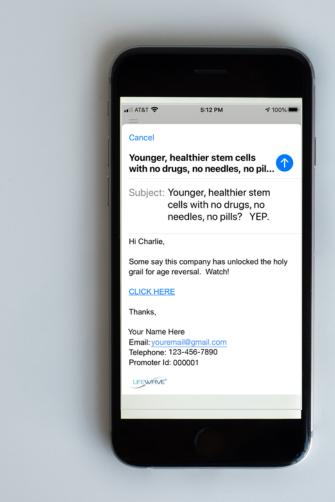

Once you have shared some content, Prospects who ask for info or go to your replicated site have their info automatically pushed onto your prospect list

## Sharing is easy.

To see how Sharing works and what the push messages look like that you will receive when people view what you have sent, send a video via Text to yourself.

- Just click on *Share* of any video and go through each prompted step. Then send that text to yourself...
- You will receive the text. Click on the link embedded and play the video.
- Notice how you instantly get a message (since you sent it) that the video is being watched.
- Close out the video (you received from yourself) and scroll down on the small landing page and click on Request More Info. Fill in the information and click Request More Info again.
- You as the original sender of the video will get an Alert for an "Information Request."
- Go into Alerts and that information of who has looked at your video (name- in this case you-with date and time) will be there and also be automatically entered onto your prospects list.
- Click on PROSPECTS and there that info will be.

## You know when they have looked (or not looked) at what you have shared

When they watch the video or open the PDF that you have shared, you are told by a "push" message... immediately! If they don't proactively reach out to you or link to your replicated site, you can follow-up knowing they have seen what you sent. If you never receive a message saying they looked at what you sent...you know they never saw it, so you know how to follow up!

#### **One More Thing**

If you know someone and haven't talked to them in a while, don't just Share something all of sudden. Reach out and say something like "Hey, I was thinking of you lately. How are you?" That way you have started a conversation and can much more easily start talking about LifeWave and Sharing something you think would resonate with them or pique their interest.

#### Remember... you can't earn if you don't ask.

The key is asking any prospect to try X39® risk free. There is nothing to lose from a 15 year old company, especially with our strong Money Back Guarantee. There's plenty of time for them to discover amazing benefits like you did! Once they commit to a trial, be sure to have them fill out the Health Tracker first so they can track changes that occur with X39®. The Health Tracker is found right there in the Product Sharing area under Product Approach as well as in the back office.

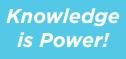

# Prospects is where your list of prospects who have responded to you are kept

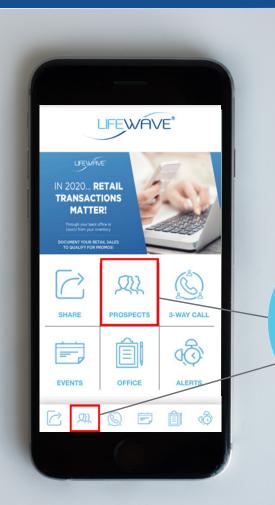

This is also where InTouch keeps track of various actions and results for all of your prospects: when you shared something, what follow-up you have done or need to do, how hot or cold your prospects are... and more.

The minute you share something, the person you shared with is entered in the prospect list automatically. And leads that come in from anything you have posted socially, automatically come right into Prospects.

All your prospects are here!

NOTE: There is no importing of Contacts in bulk from your phone into PROSPECTS.

## You can Post social images right from InTouch to generate leads

Whenever anyone clicks on an image that you post on Facebook, Twitter, LinkedIn, Pinterest from the App, that interested person is taken to a lead capture page. If a prospect enters his or her information, you are notified immediately and a new lead is entered into Prospects!

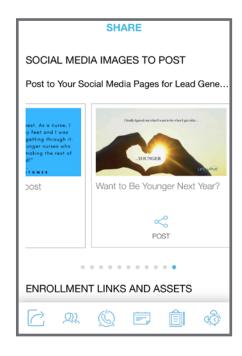

## Setting up 3-Way Call "Helpers"

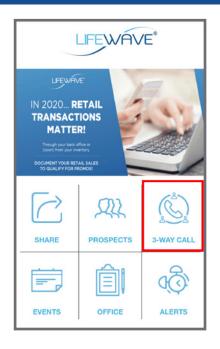

The 3-Way Call button provides a step-by-step method to schedule more experienced distributors to help you talk with new prospective customers or distributors. First, InTouch guides you to add distributor helpers' names to a 3-Way Call list using their LifeWave username. Ask your upline for their usernames. Then, once they have agreed to help you, you can "poke" anyone on your list of 3-Way Call helpers to check their availability to get on a call with you. NOTE: You use the App to schedule a helper to be on the 3-Way Call. You use your normal cell phone's conferencing ability to do the 3-way call.

#### The Other Buttons

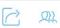

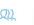

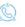

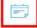

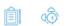

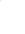

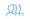

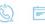

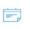

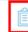

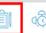

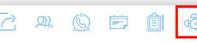

**Events** keeps you up to date on corporate events as well as local events you may want to enter.

Office links you directly to your Back Office; sign in and explore right from your phone!

Alerts brings you timely information from corporate and keeps a record of all alerts you have automatically received about video views, replicated website clicks, new leads from social posts, and more.

That's Tt.

How well - and how much - you use the App is completely up to you! Get to know what is here. Think about who you know that needs to hear the LifeWave story and where you (and they) can fit in. Be sure to set a goal when you start using InTouch -- enroll two customers your first week and you will be on your way!

Make sure new distributors that join your team also download LifeWave InTouch and get to know it. This is an easily duplicatable

system to get any new distributor started quickly. Put it to work!

We will be adding and adjusting content in LifeWave InTouch regularly so be on the lookout!

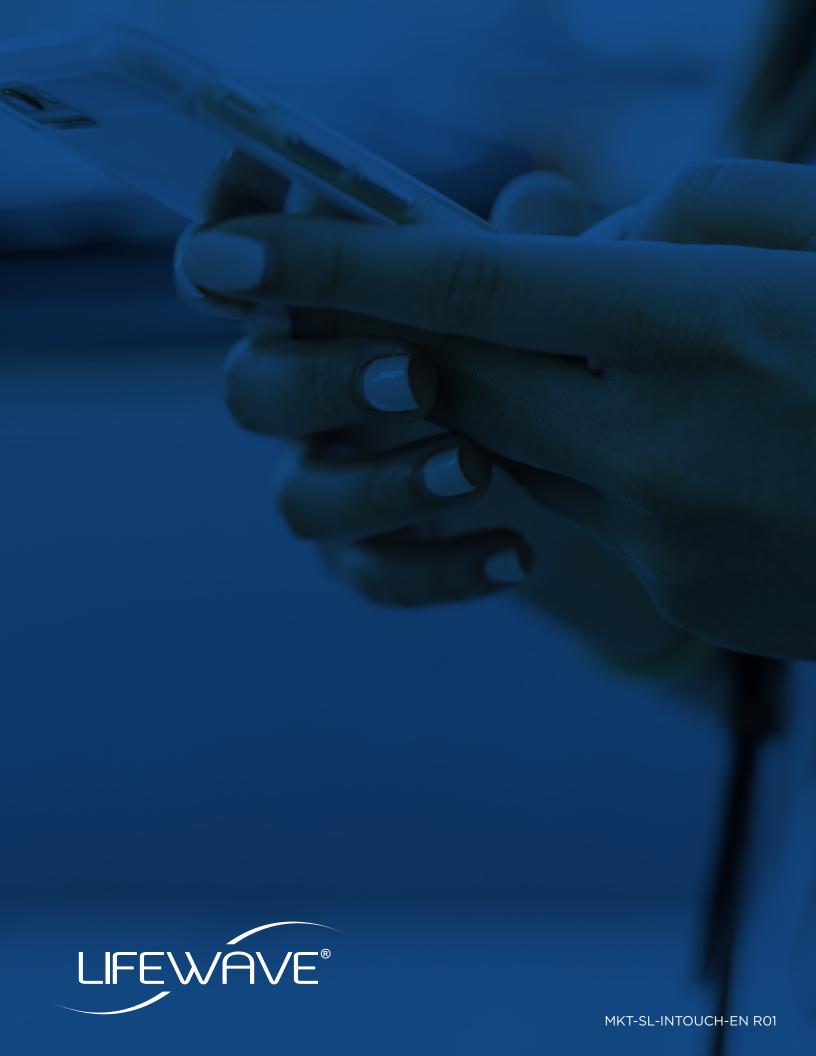